## incl設定ガイド インディー Menu <mark>Menu</mark> 更新日:

2001/06/25

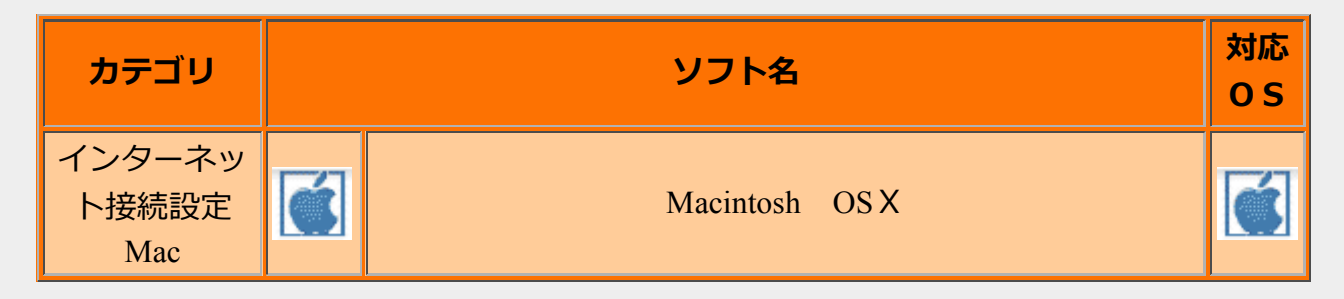

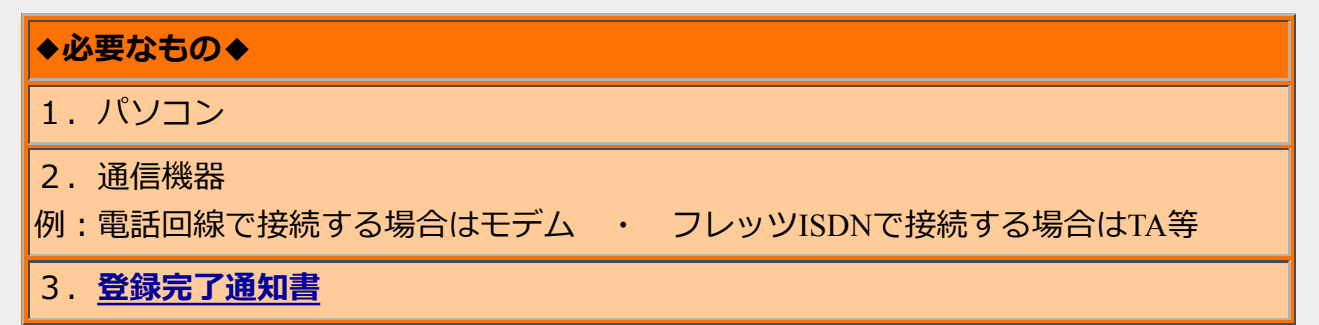

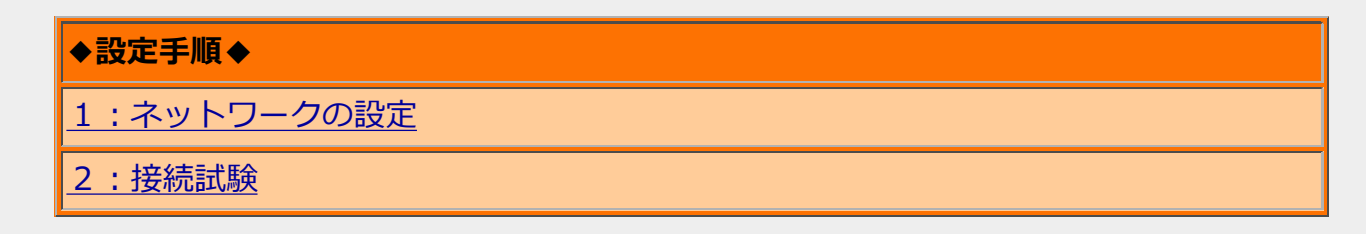

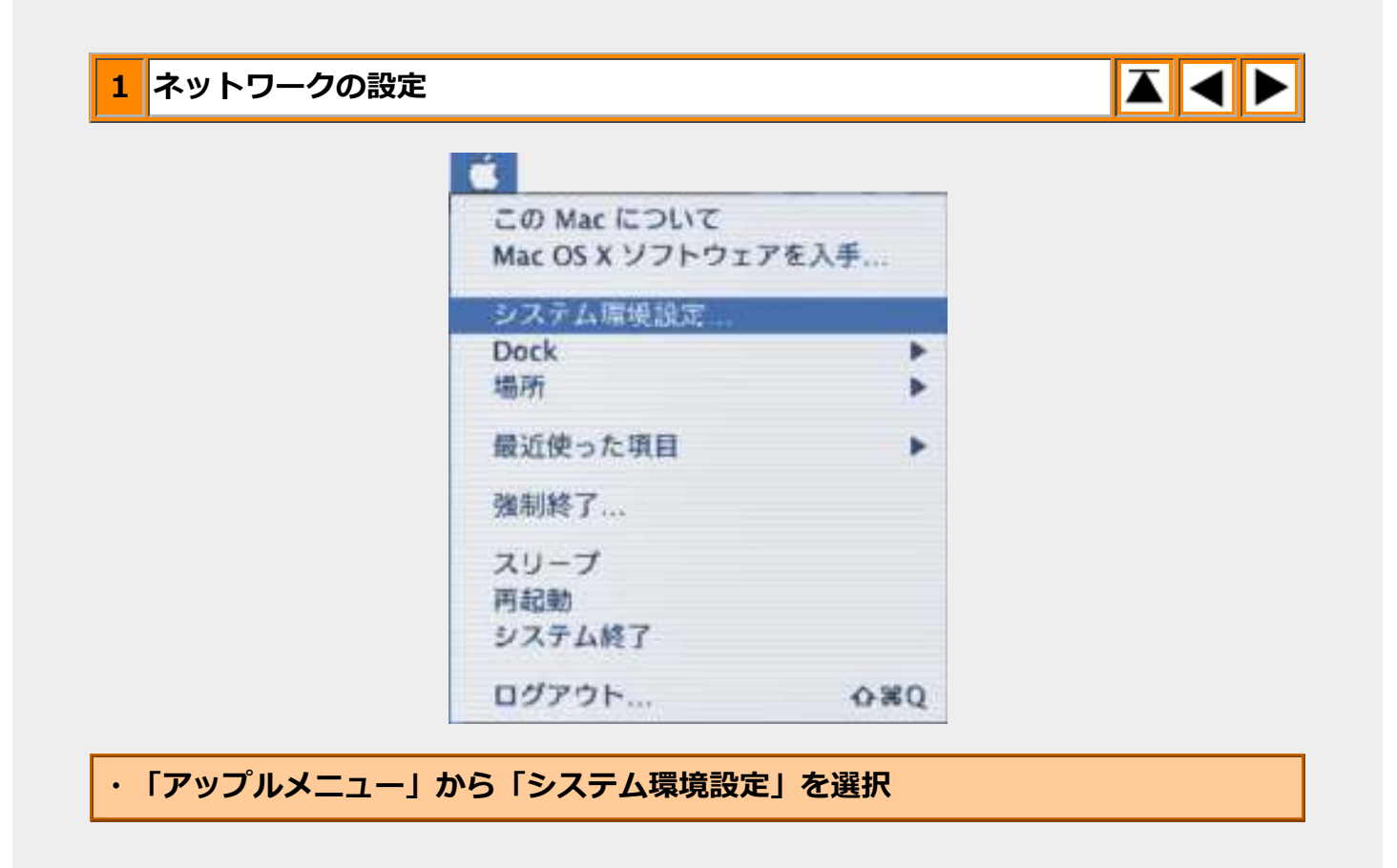

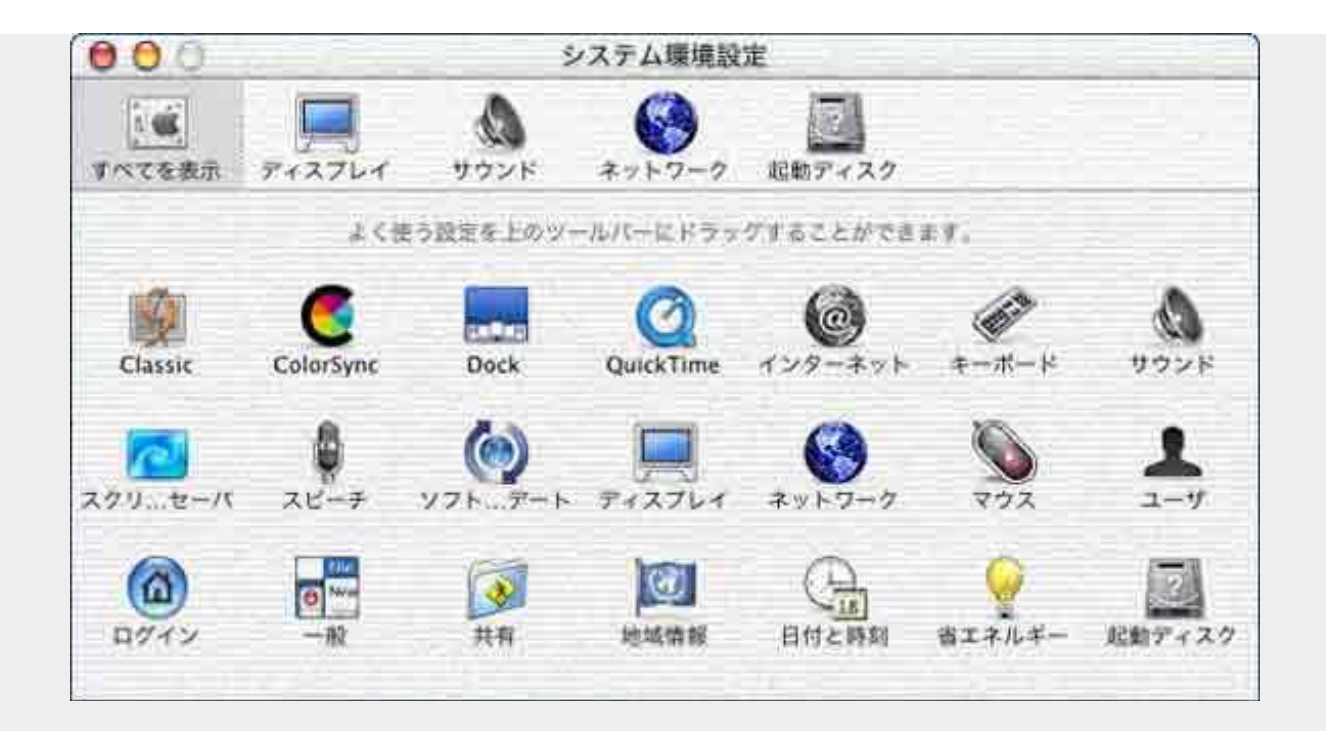

・ツールバーの「ネットワーク」ボタンをクリック

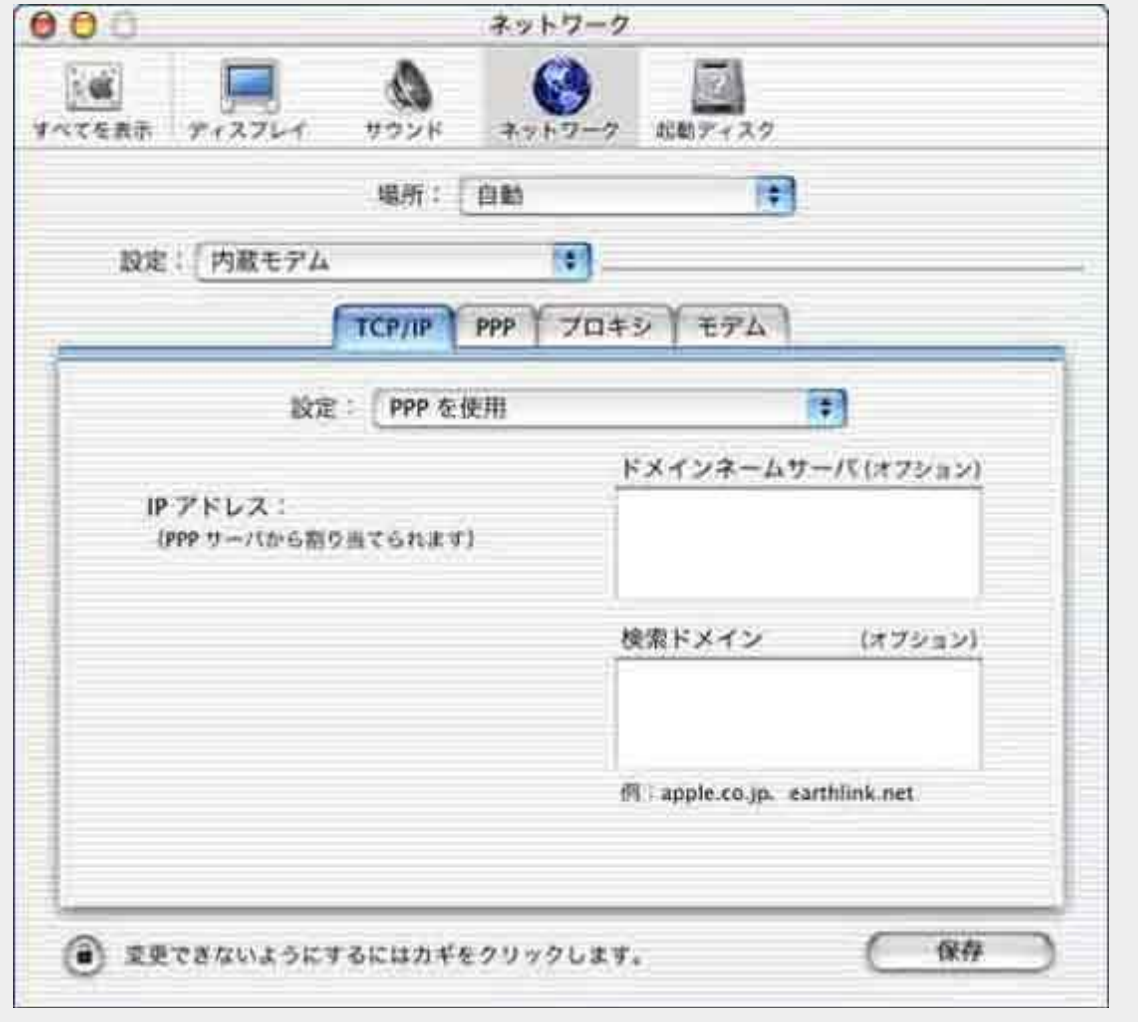

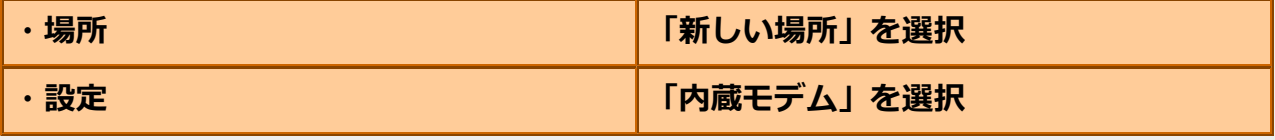

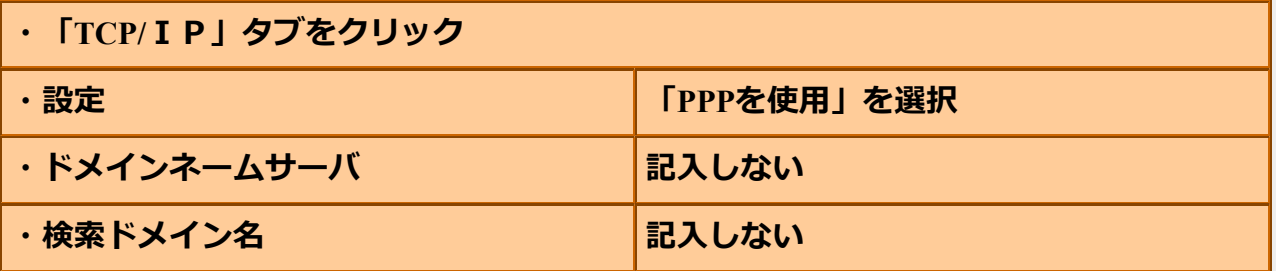

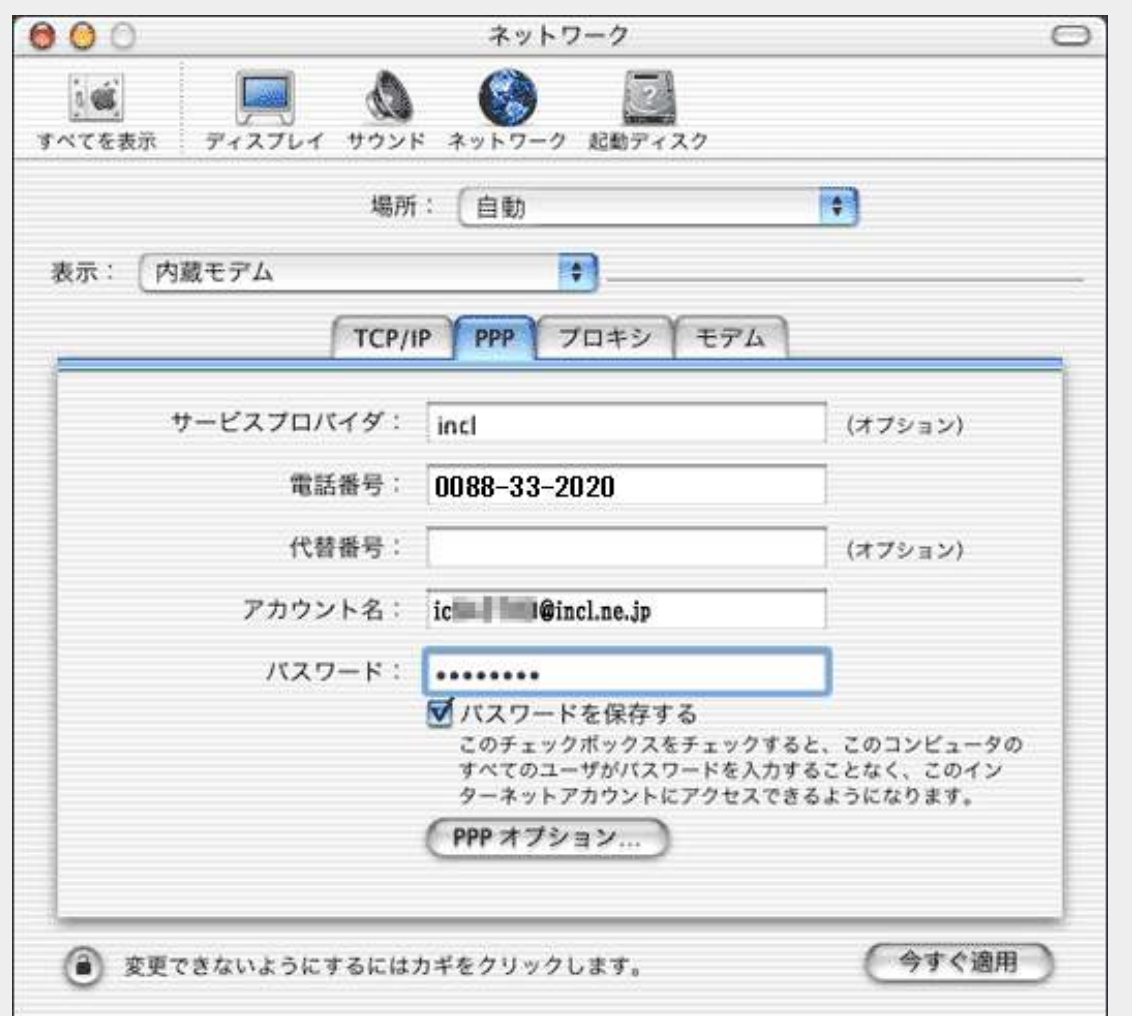

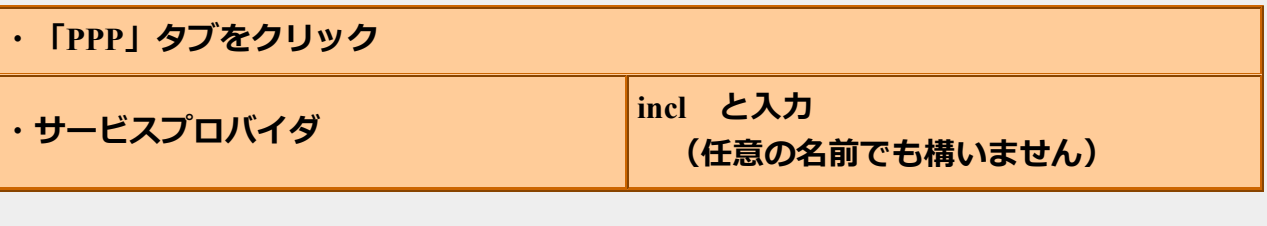

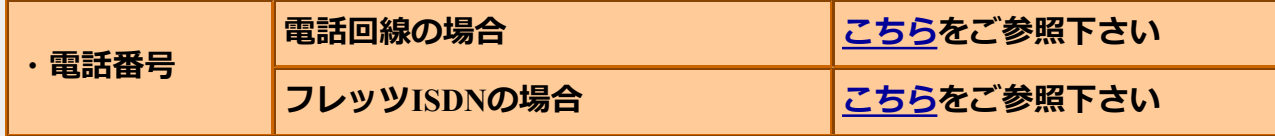

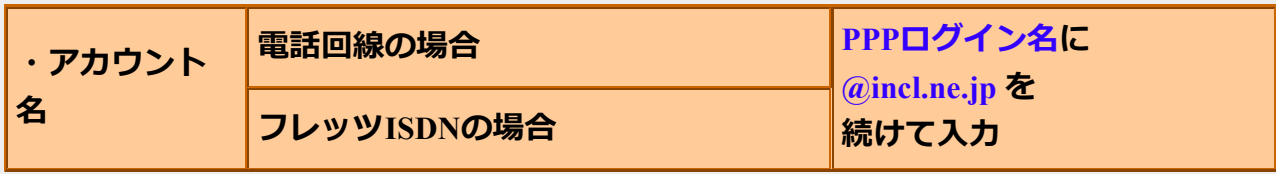

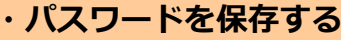

チェックする

※**PPP**ログイン名及び**PPP**パスワードは登録完了通知書に記載されております。

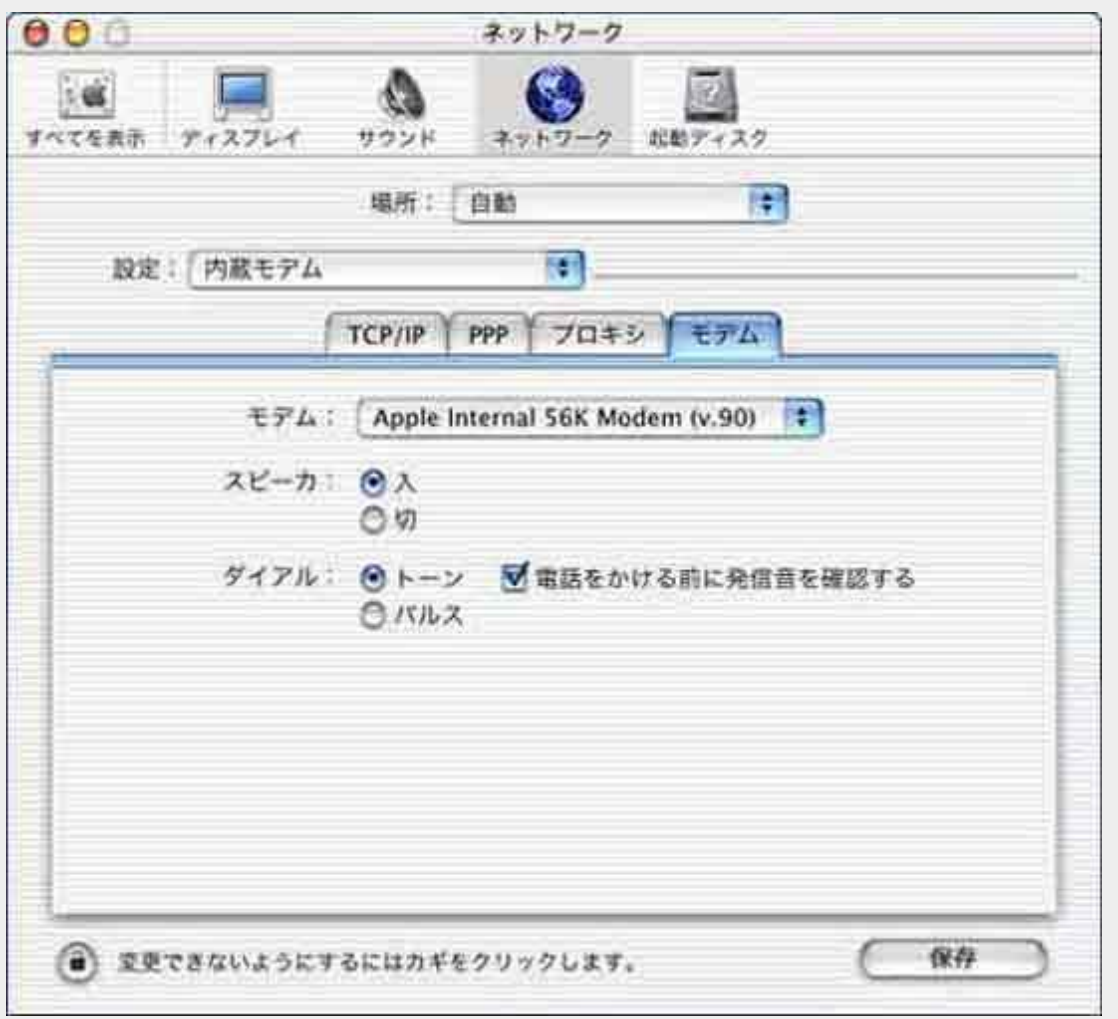

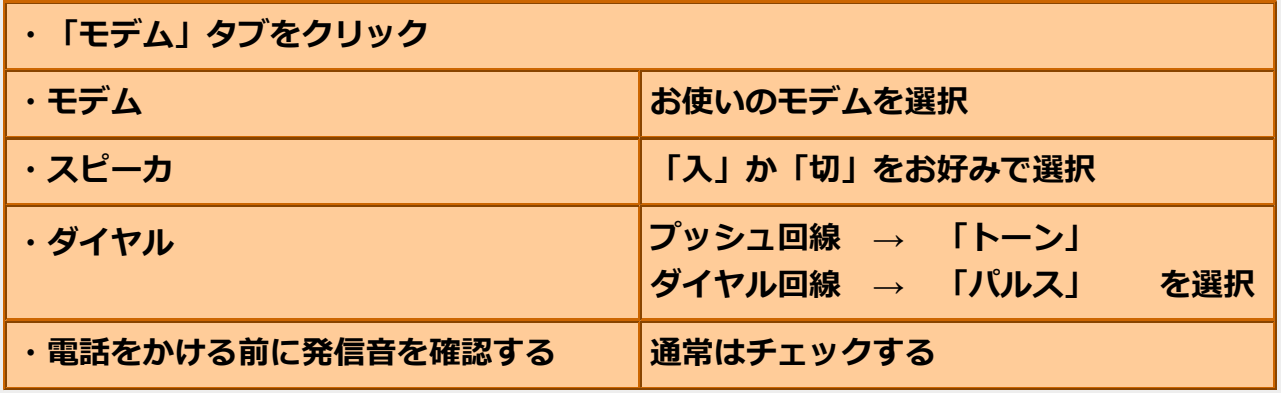

2 接続試験

**ZKP** 

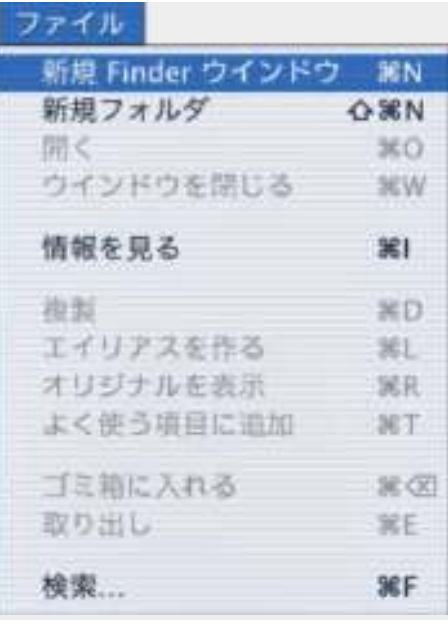

・アプリケーションを**Finder**に切り替えてから、プルダウンメニューの**[**ファイル**]**から **[**新規 **Finder** ウインドウ**]**を選択

**・表示されたFinderウインドウのツールバーから、「アプリケーション」ボタンをク** リック

・「アプリケーション」の中の「**Internet Connect**」をダブルクリック

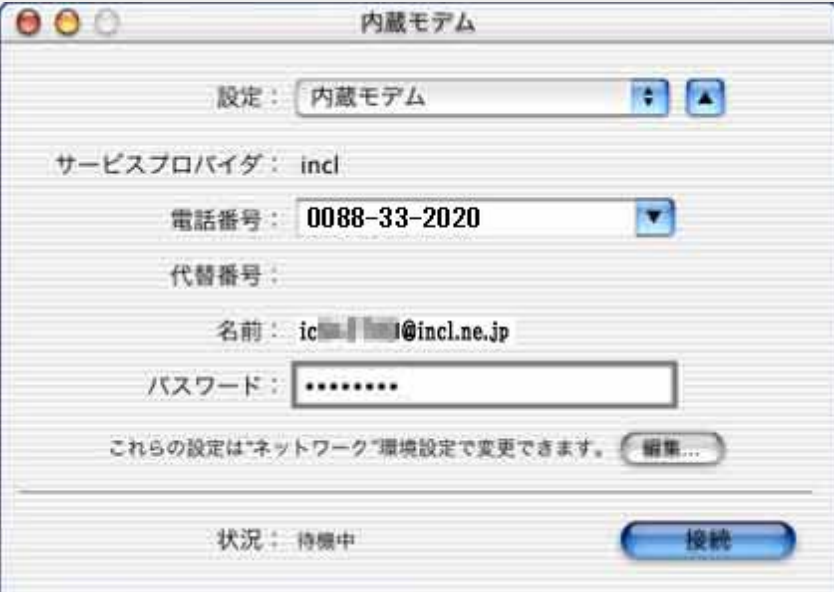

・「接続」ボタンをクリックすると接続を開始します

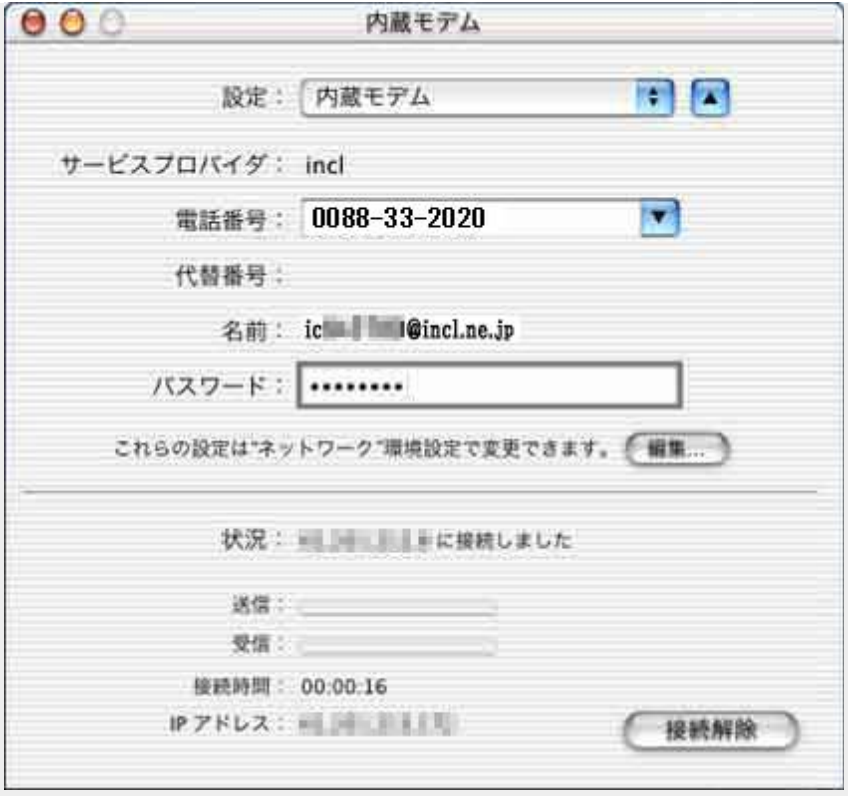

・「状況」に「〜 に接続しました」と表⽰、および、「接続時間**:**」が時間の経過を表 ⽰しはじめれば接続成功

※接続完了後は、ホームページが閲覧できるか等をご確認下さい。

incl $\equiv$ 事務局 : support $(a)$ po.incl.ne.jp Copyright (c) 2001 Ishikawa Computer Center Co.,Ltd.